10. 外部ファイル登録をするには

 あらかじめFD等に作成した持込データ(為替振込、口座振替データ)を登録する手順 は次の通りです。

≪業務の流れ≫

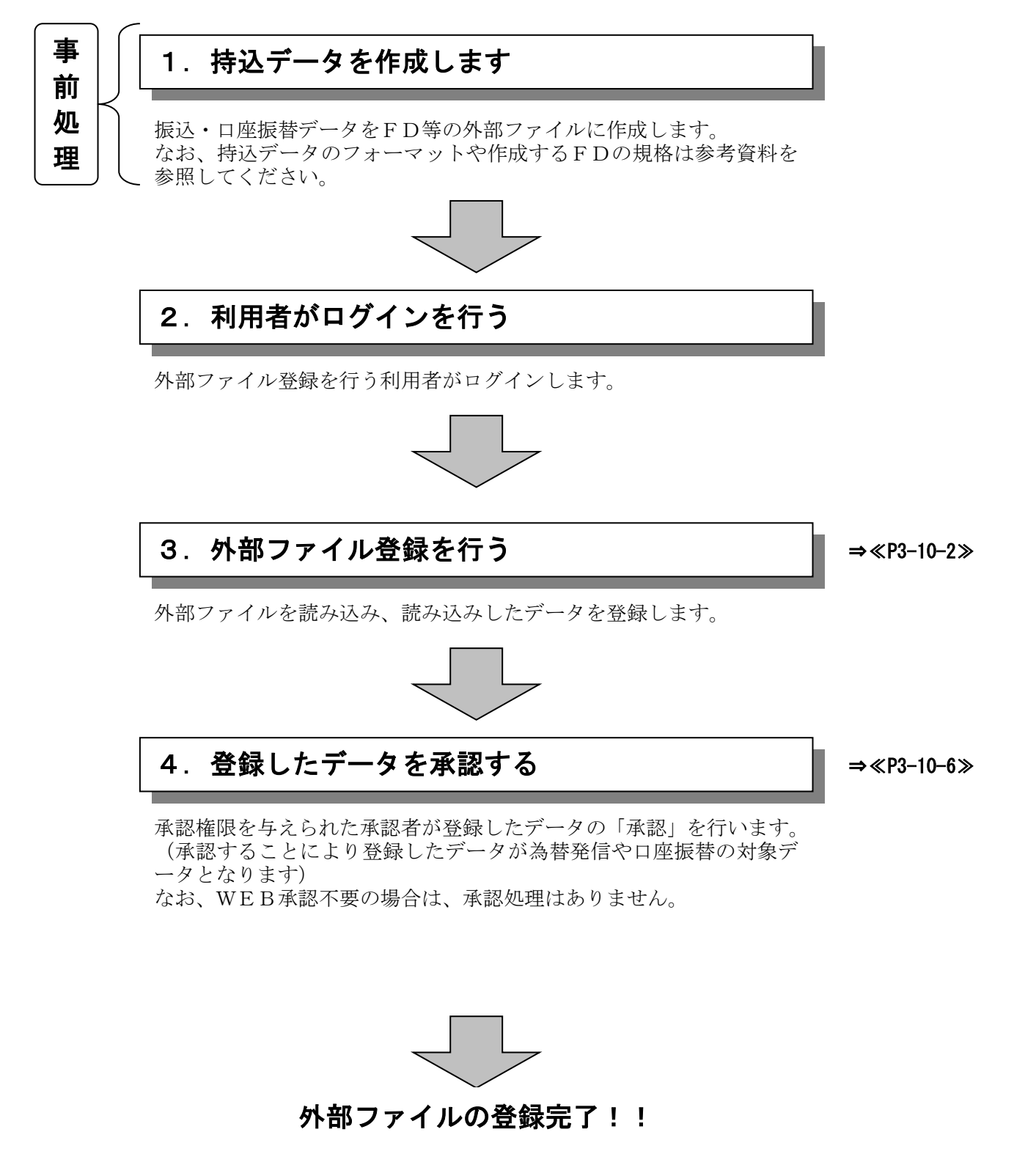

## ≪詳細手順≫

## 外部ファイル登録

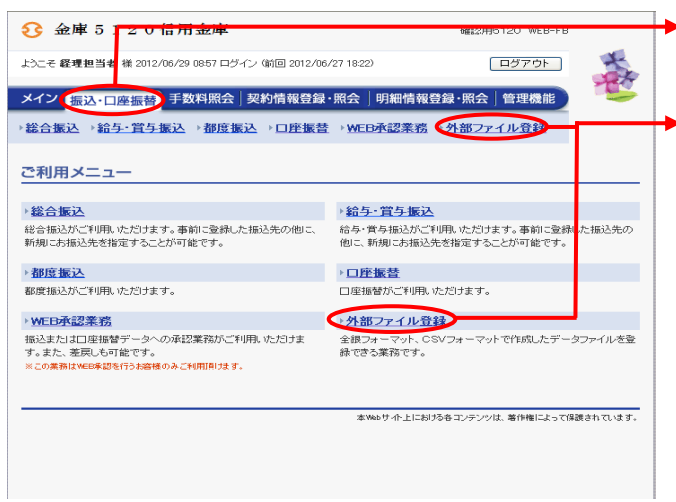

- ① グローバルメニューから【振込・口座振替】 をクリックします。
- ② サブメニューまたはご利用メニューから 【外部ファイル登録】をクリックします。

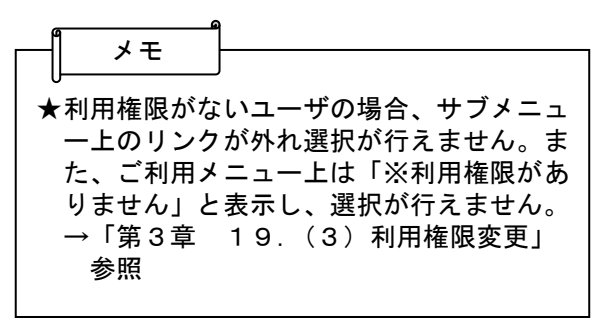

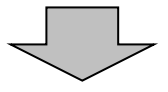

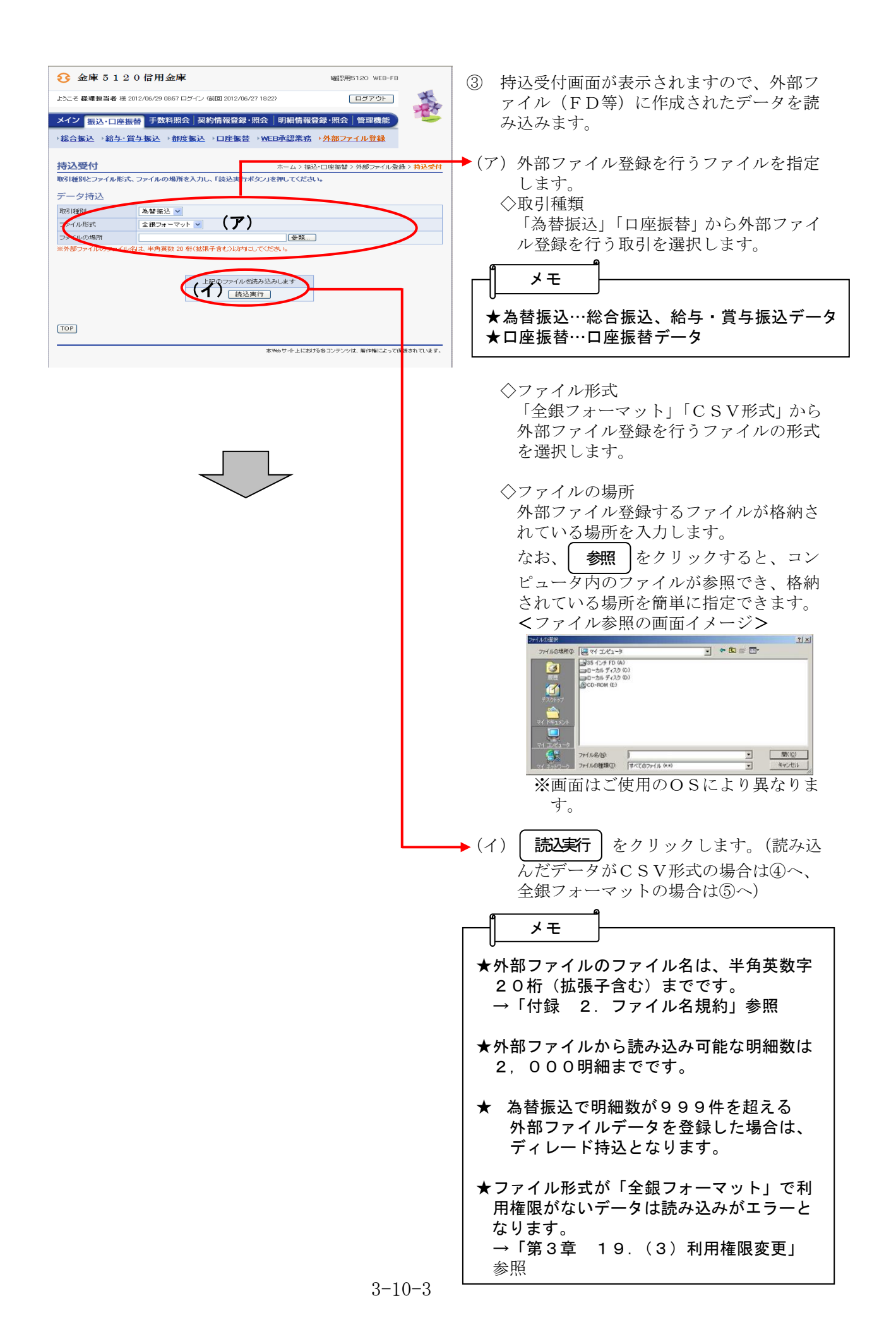

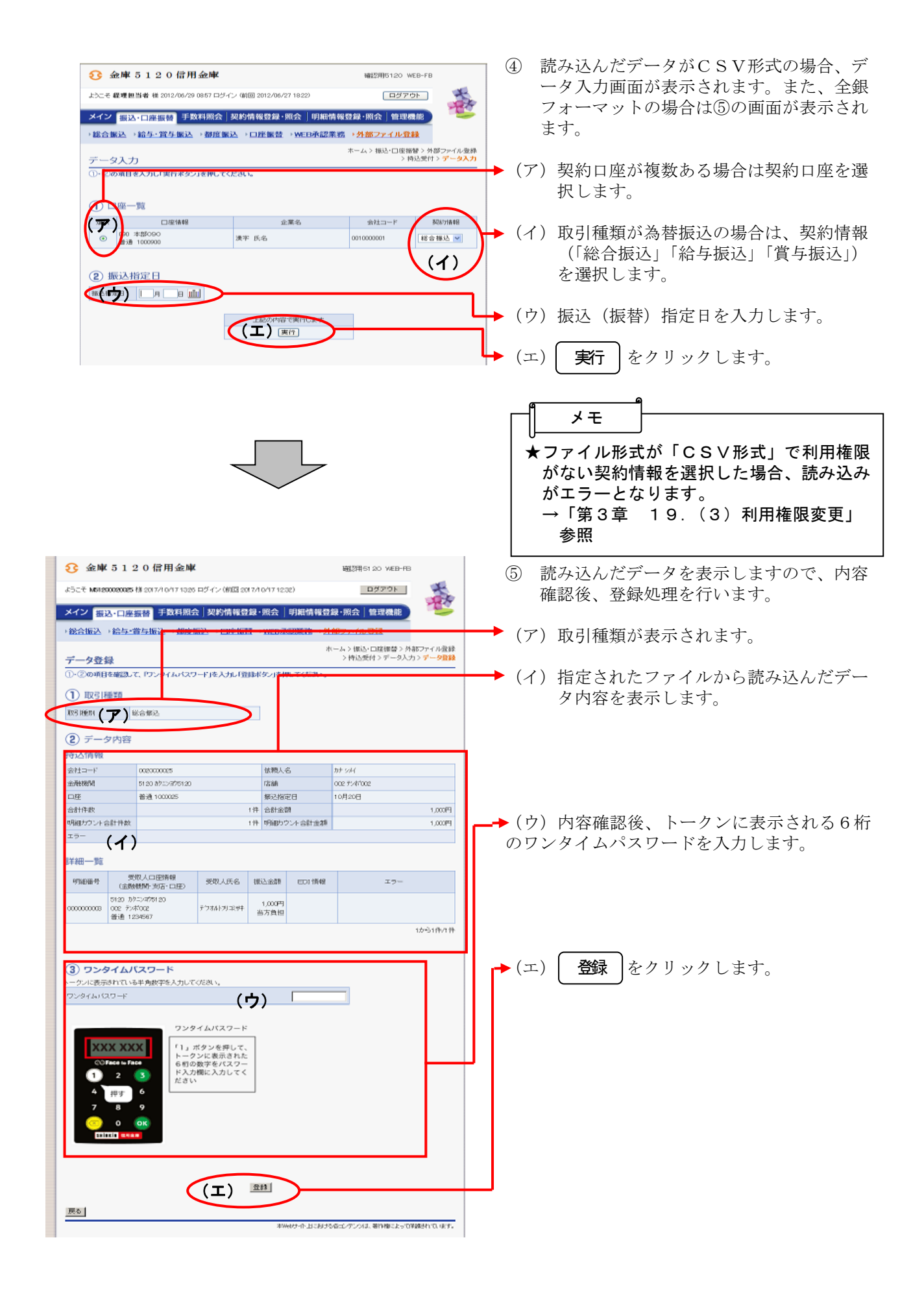

メモ★登録する明細が999件を超える場合 は、ディレード持込となります。 ★登録を中止する場合は、│ <sup>戻る</sup> │をクリッ クすることにより、持込受付画面へ戻りま す。 なお、読み込んだデータは破棄されます。 ★総合振込で明細単位に振込依頼人名を変 更している場合は、変更してある振込依頼 人名を表示します。 ⑥ データ送信完了画面が表示され、登録処理 **◯** 金庫 5 1 2 0 信用金庫 が完了します。 ようこそ 経理担当者 襟 2012/06/29 0857 ログイン (前回 2012/06/) 大家 1800)  $\sqrt{P(X,Y)}$  この後、承認者により承認処理を行います。 - メイン - <sub>振</sub>込 - 口座振替 - 手数料照会 <sup>|</sup> 契約情報登録・《会 <sup>|</sup> 明細情報登録・照会 | 管理機能 - ) →総合振込 → 給与・賞与振込 → 都度振込 → 口座振替 <mark>→ WEB承認業務 → 外部ファイル登録</mark><br>→総合振込 → 給与・賞与振込 → 都度振込 → 口座振替 <mark>→ WEB承認業務 → 外部ファイル登録</mark> ホーム > 振込・口座振替 > 外部ファイル登録<br>> 持込受付 > データ入力 > データ登録 > **データ送信完了** メモ データ送信完了 -<br>データの送信が完了しました。 ★登録したデータにはWEB通番(会社コー W ド+データ登録年月日+3桁の通番)を付 与します。 登録された持込のWEB通番は下記の通りです。 WEB通番 (注) 3桁の通番は当日のデータ作成回数と  $-0010000001 - 120629004$ WEB承認事業のエフ承認を理ぎ行ってください。<br>WEB<mark>承認業務を行われいと振込が行われません。振込を行う場合、必ずWEB承認を行ってください。</mark><br>外部ファイル登録に戻るには「外部ファイル登録ポタン」を押してください。 する。 (例) | 取引状況照会 | 外部ファイル登録 TOP 会社コード=0000000011 本Webサイト上における各コンテンツは、著作権によって保護されています。 データ登録年月日=2007 年 6 月 10 日 3桁の通番=1件目の登録データ ⇒WEB通番=0000000011-070610001  $\bigstar\vert$  取引状況照会 |をクリックすると、取引 状況照会にて、登録したデータの確認がで ます。 なお、利用権限がない場合は、 取引状況照会 は表示されません。 →「第3章 19.(3)利用権限変更」 参照 ★ | 外部ファイル登録 |をクリックすると、続 けて別の外部ファイルデータを登録できま す。 ポイント ★外部ファイル登録されたデータの取消は 取引状況照会から行います。

## 外部ファイル登録データの承認

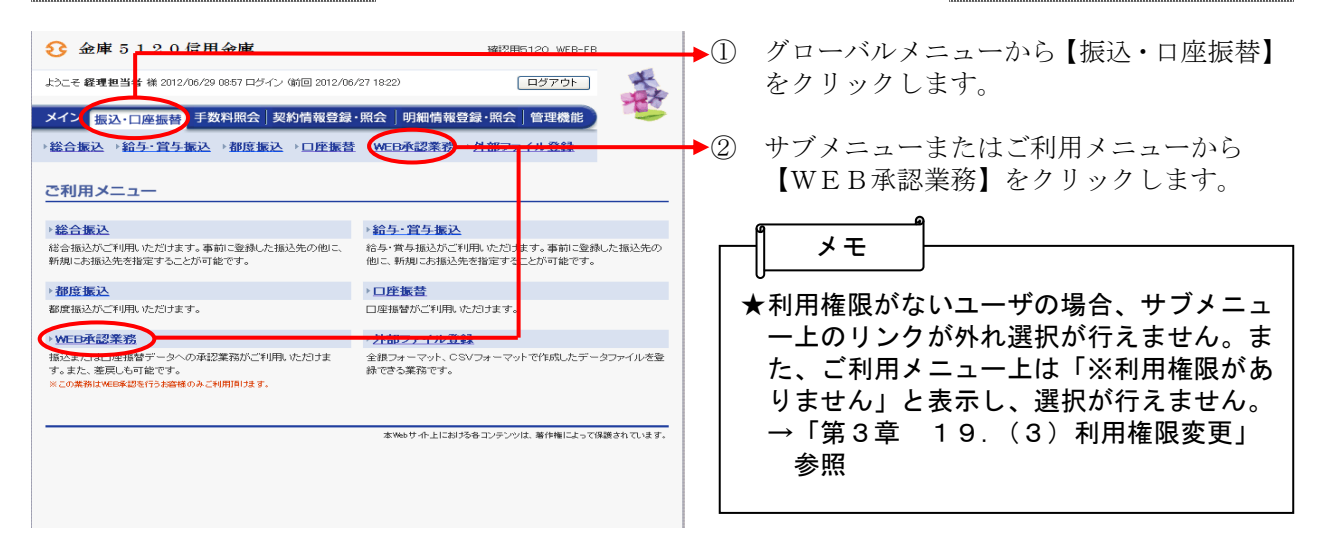

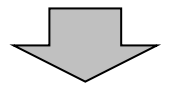

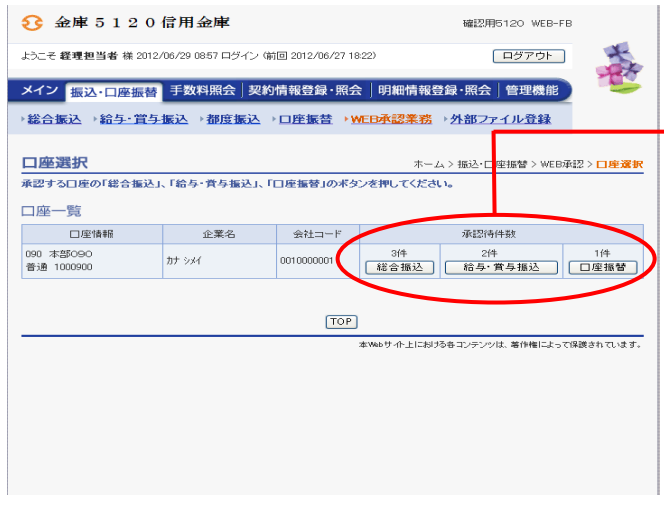

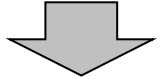

- ③ 総合振込、給与・賞与振込、口座振替いず れかを契約している口座内容がすべて表示 されます。
- →4 承認を行う外部ファイル登録された口座の 持込種別ボタンをクリックします。

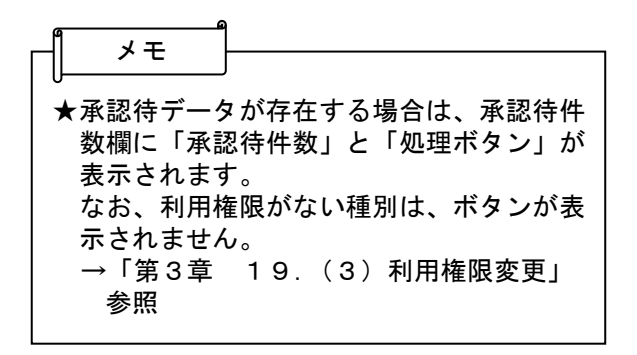

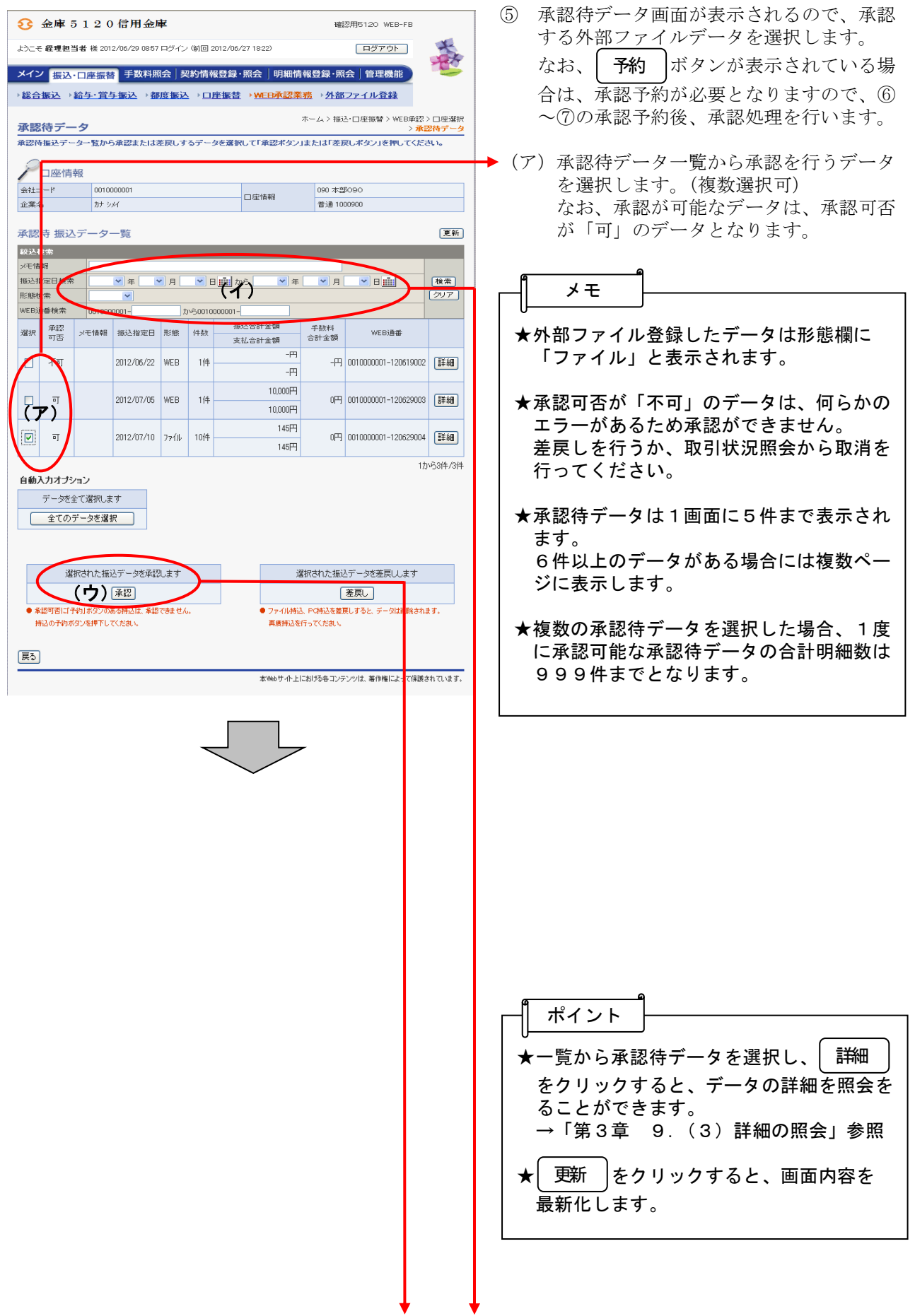

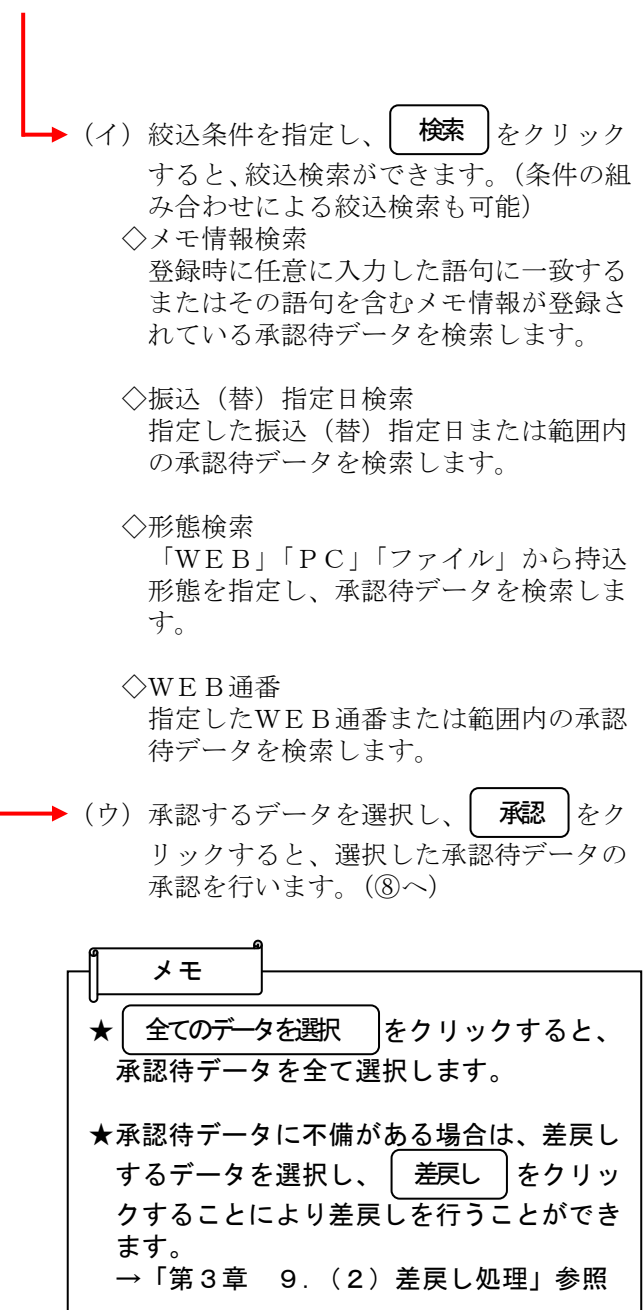

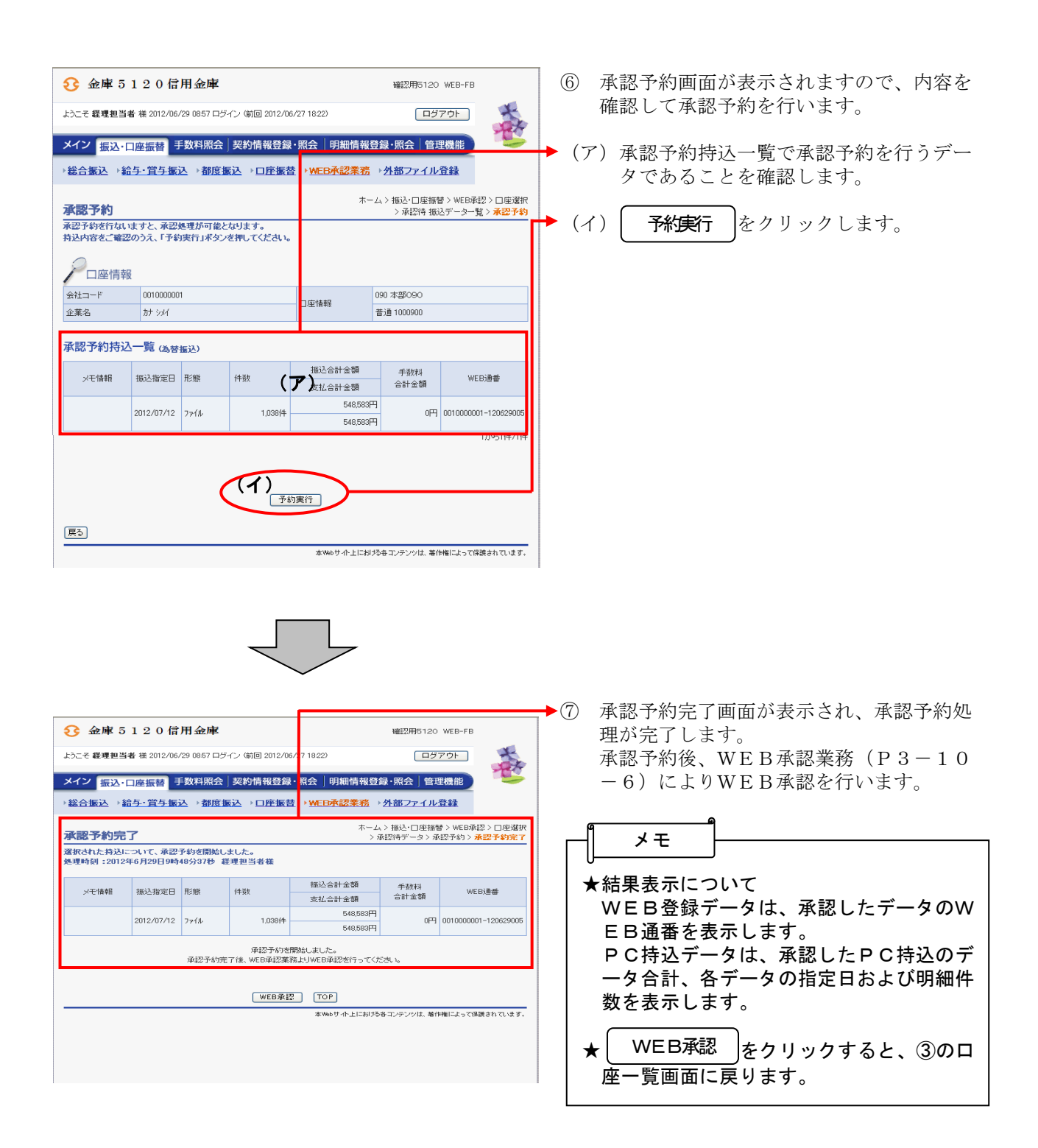

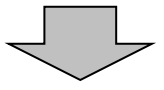

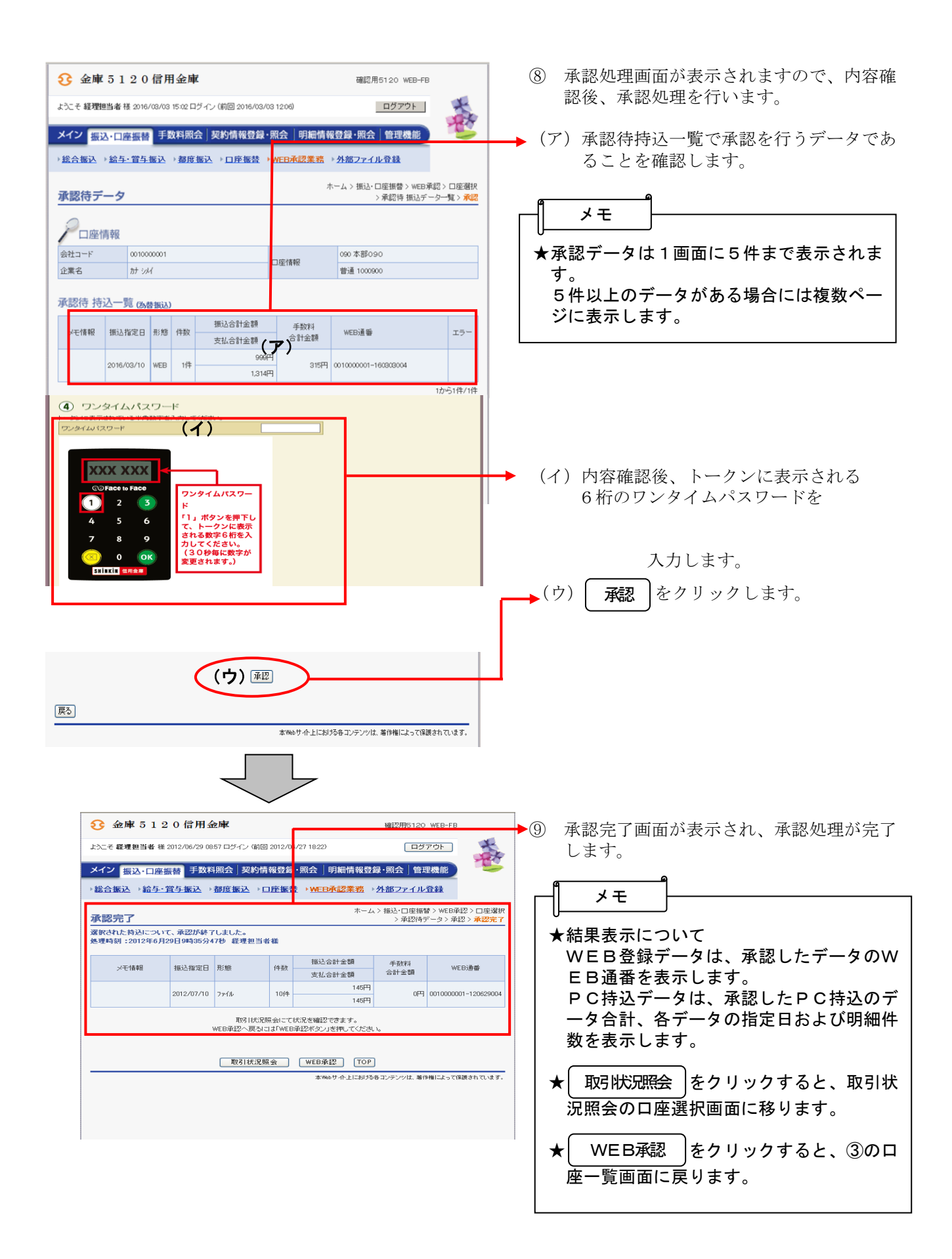